# **Add a Video Object**

- In Objects and Animation click on the Add Video Icon and choose a Video Clip to add to the Slide.
- Choose to Optimise if asked.
- Alternatively Optimize/Convert the File before adding to the Slide.
- Resize the Video as required default size is "Fit to Slide"

#### **d** Objects and Animation (Slide 1 of 1)  $\Box$  $\times$ (★) M □ 函 T ■ M | う で | 亀 る 亀 X | 田 ▼ Auto > | Close Properties Animation  $\boxdot$  Pan (%) add modifier  $x$  0  $Y$  0  $Z$  0  $\boxdot$  Zoom (%)  $Y$  82.694 X 82.694  $C = 100%$  $\overline{\vee}$  Rotate add modifie  $C$  0  $Y$  0  $X$  0  $\Box$  Center add m  $x \vert 0$  $Y$  0  $\nabla$  Framing add mi  $x$  0  $Y$  0  $S$  100 □ Opacity add modifier  $A \mid 100$  $\boxdot$  Blur add modifier 3.972  $R$  0 Project Double Speed2.converted  $0.000$ Color correction add filter  $\left| \bullet \right|$  ms  $\sqrt{2}$ Project Double Speed2.converted Untitled-13-Medium-Q Project Options Slide Options DP review 3 Full duration: 7.0 s Tools

- The duration of the Video Clip will not alter the Slide Duration
- The Video Clip has a "Zero Key Frame" and will start playing at that time
- To delay the start of the Video Clip use the "Offset" Parameter in the Properties Tab ○ Key Frames can then be used to "Fade In" and/or "Fade Out" the Video at the appropriate times
- If the Video Duration is shorter than Slide Duration it will stop at the Video Duration Time
- If the Video Duration is longer than Slide Duration the Video Clip will stop playing at the end of the next Slide Transition
- To adjust the End Time for the Video Clip use the "Duration" Parameter in the Properties Tab
- For more information <http://docs.pteavstudio.com/en-us/8.0/video/properties>

### **Adding the Audio of a Video Clip to an Audio Track**

- The Audio of a Video Clip can be added to an Audio Track and the Envelope can then be applied to it. Add the Video Clip and then, in Objects and Animation/Properties Tab, Mute the Audio of the Video Clip.
- To add the Audio of the Video Clip to a Track go to Project Options / Audio Tab and Add a Track and then Add Audio File.
- In the bottom right corner of the browser change the "Audio Files" drop-down type to "Video Files" and navigate to your Video Clips Folder.
- Select your Video Clip and click on OPEN.
- Click OK in Project Options to see the Audio of the Video Clip in its Track.
- Adjust the start of the Audio to coincide with the start of the Video Clip.
- The envelope of the Audio of the Video Clip can then be adjusted as required in its Audio Track.
- Dragging a Video Clip into an Audio Track in the Timeline will also add its Audio to the Audio **Track**

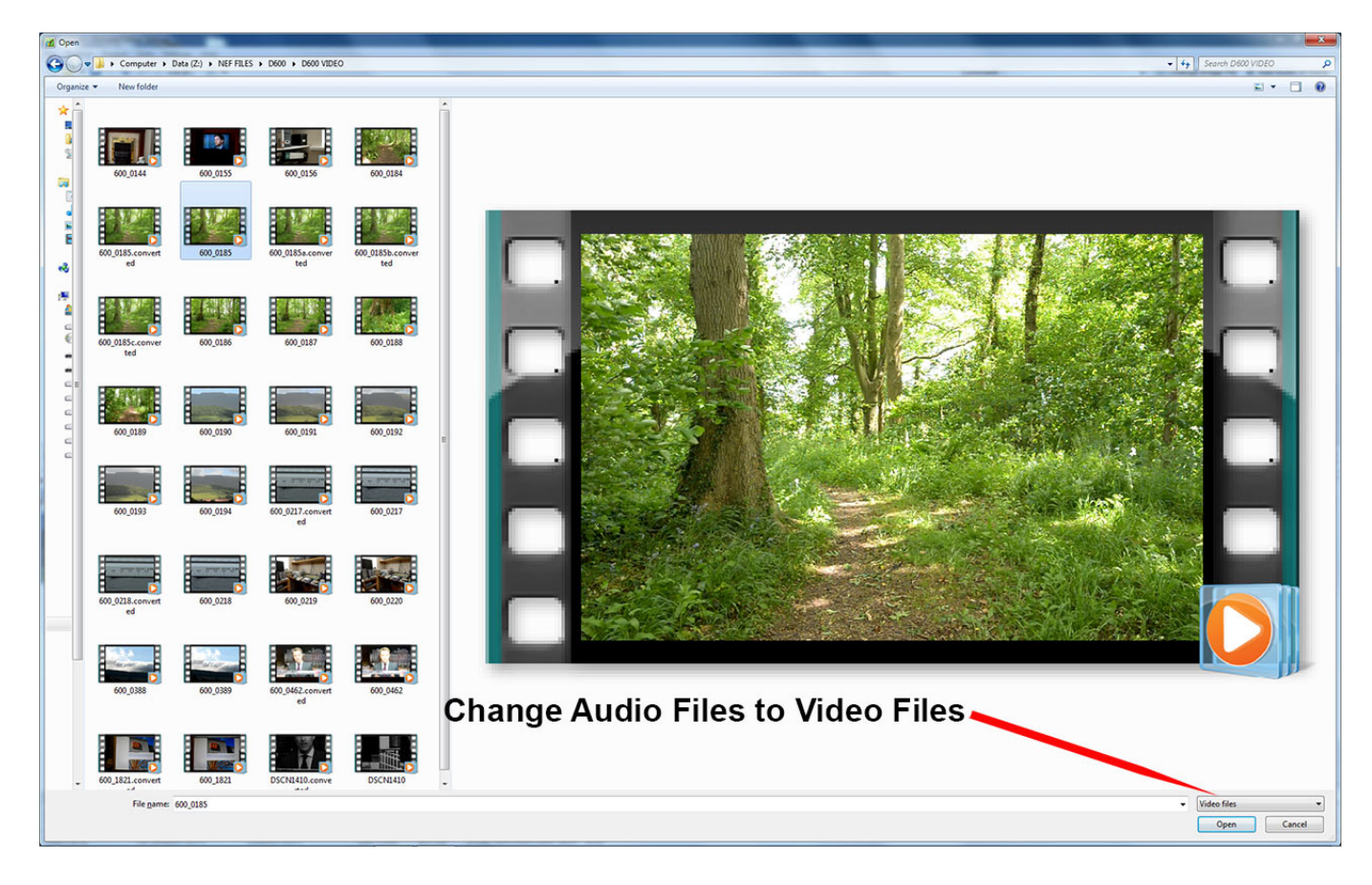

## **Playing a Video over Multiple Slides**

- A Video Clip can be made to play over multiple slides as the background for still images or vice versa
- If "Master Video Track" is chosen for the first occurance, the Video Clip can be made to play into the next Slide(s) until the End of Video Duration is reached

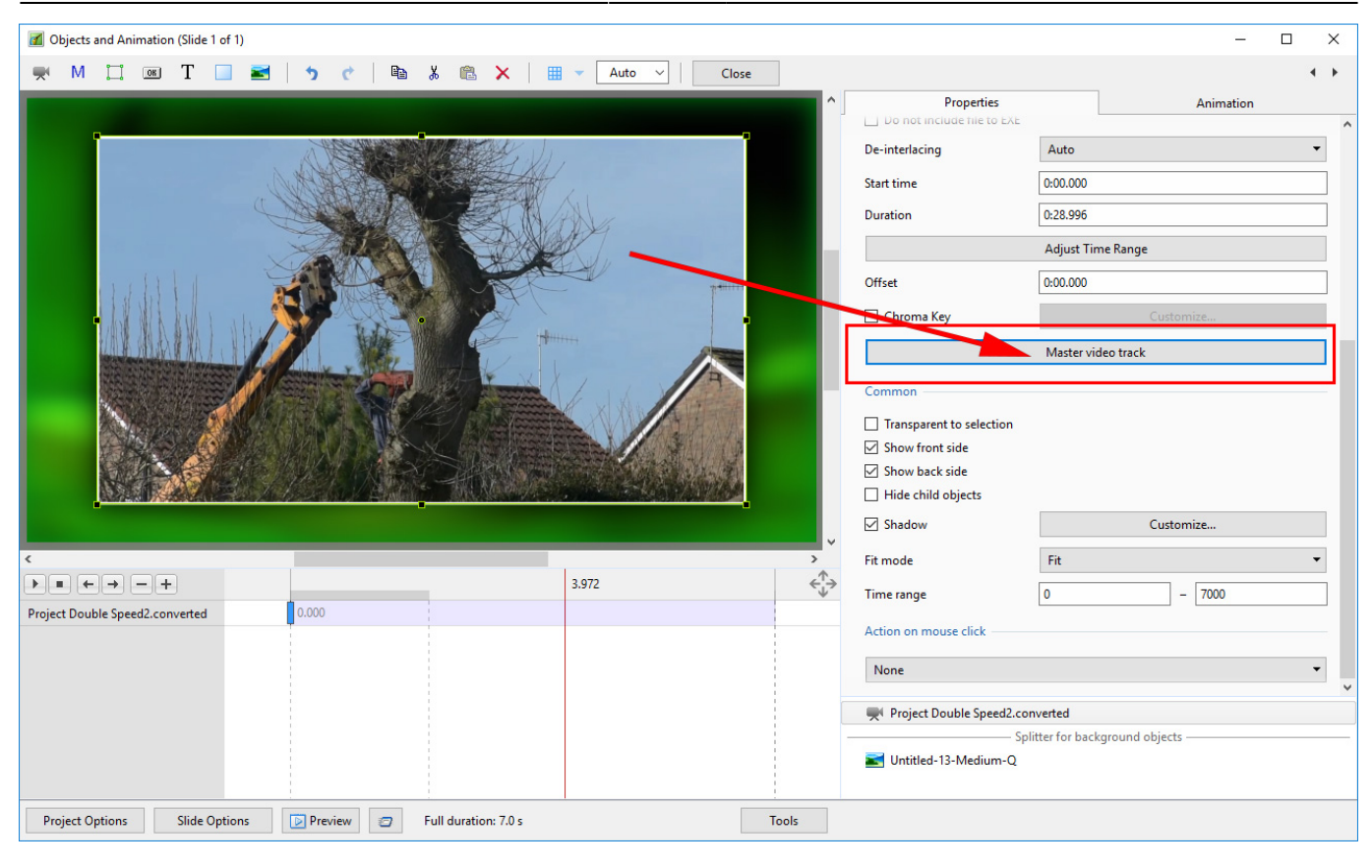

- The same Video Clip is then added to subsequent Slides and "Linked" to the Master Video Track (see below)
- Animation of the Video Clip can then be added across multiple Slides

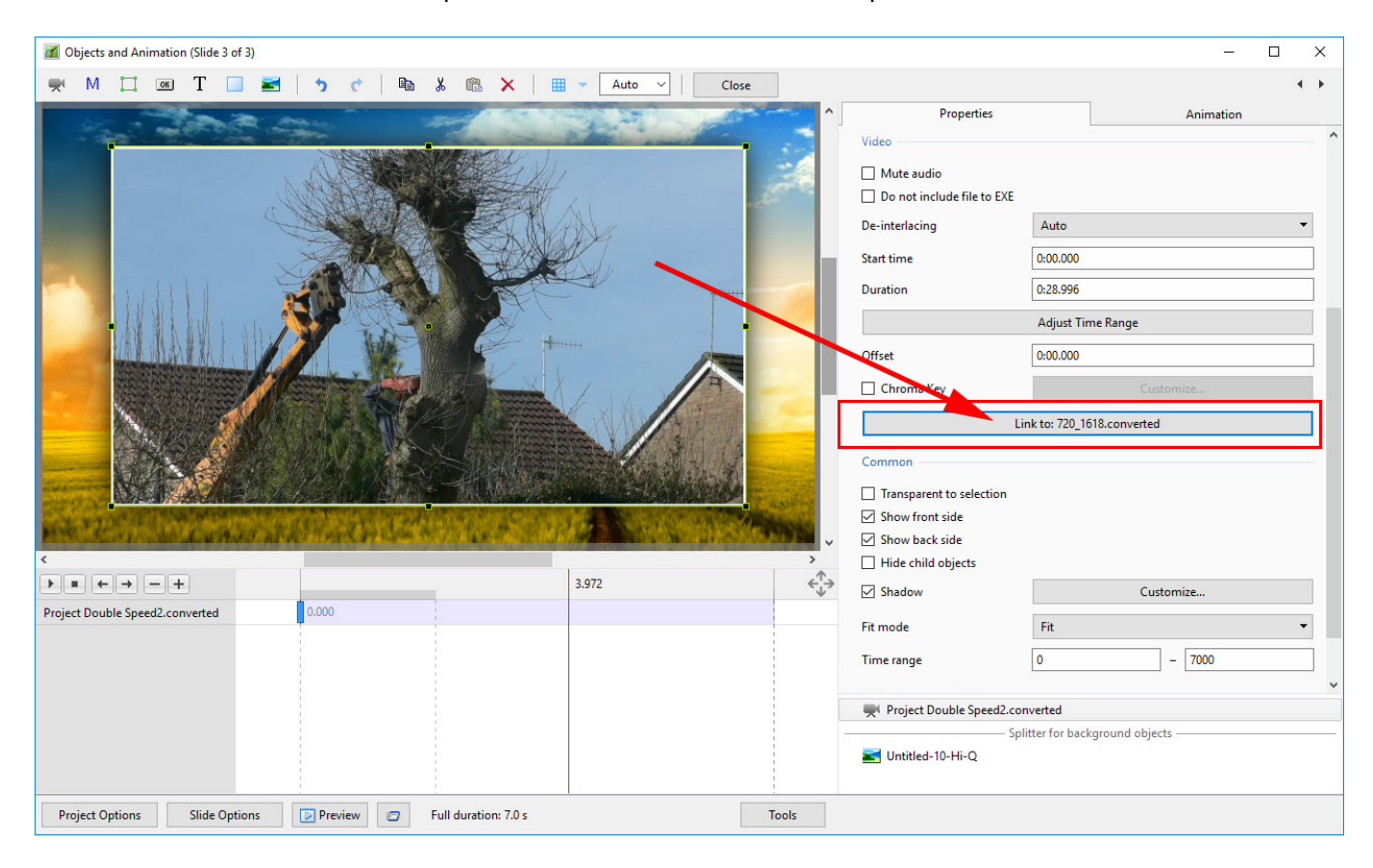

### **Adding a PicturesToExe Video to another Project**

It is sometimes required to add a Video file which has been generated from a PicturesToExe Project to another PicturesToExe Project.

- To create the video file for this purpose use the "Create AVI video" output option.
- Choose a preset (width/height from a list) or the "Custom" → "MPEG4-ASP…" codec.
- PicturesToExe will create exactly same file as the video convertor.
- Choose "Best quality" or Quality = 100

If you choose size 1280×720 or less, you can try 60p frames per second for smoother animation.

For 1920×1080 choose 30p.

From: <https://docs.pteavstudio.com/>- **PTE AV Studio**

Permanent link: **[https://docs.pteavstudio.com/en-us/9.0/how\\_to\\_v9/addvid](https://docs.pteavstudio.com/en-us/9.0/how_to_v9/addvid)**

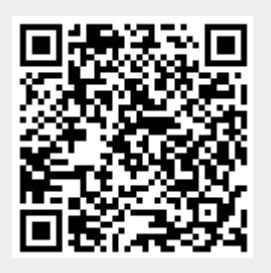

Last update: **2022/12/18 11:20**